## **CVHS PowerSchool Online Course Selection Instructions**

1. Login to PowerSchool using a browser on a computer using the following link: [http://ps.conval.edu/public.](http://ps.conval.edu/public) Course selection cannot be completed on the mobile app.

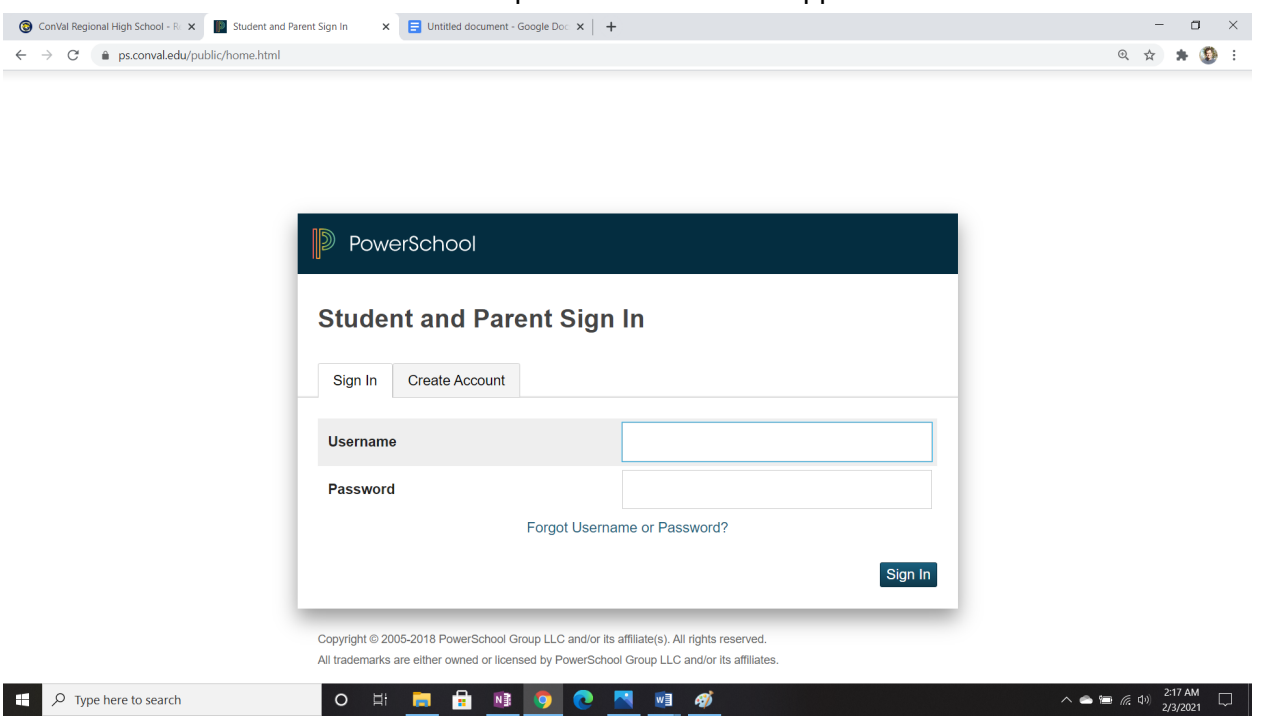

2. After logging in, you will be directed to the home screen. Choose the course registration link on the left side of the screen.

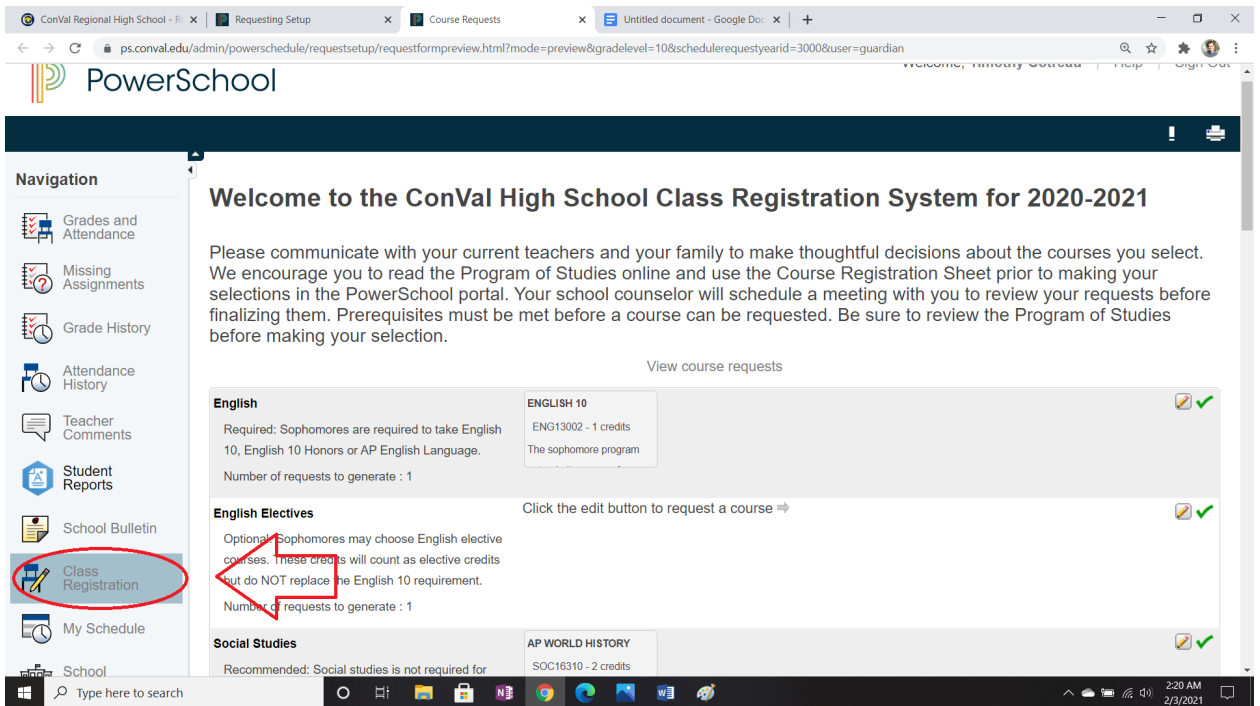

3. The class registration page has options organized into categories. These categories indicate details about those courses, such as if a selected course is required, recommended or optional.

## **English**

Required: Sophomores are required to take English 10, English 10 Honors or AP English Language.

Number of requests to generate : 1

## **English Electives**

Optional: Sophomores may choose English elective courses. These credits will count as elective credits but do NOT replace the English 10 requirement.

at the bottom of the popup screen to submit.

Number of requests to generate : 1

**ENGLISH 10** 

**ENG13002 - 1 credits** 

The sophomore program

## Click the edit button to request a

المتحدث والمتحدث 4. To select a course, use the pencil option to see the available options in a given category as well as description information regarding each course. Courses are listed alphabetically. Check the box in order to select the course. Some categories will allow you to select multiple courses if you so choose. Click "Okay"

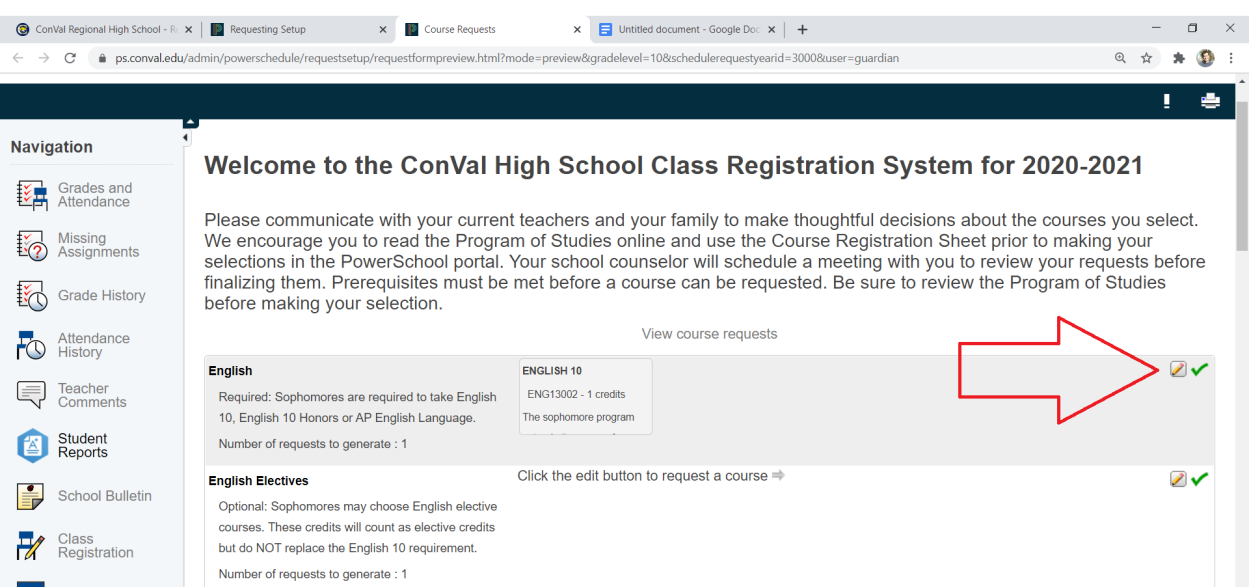

5. Once you have reviewed each category and made your selections, be sure that you've signed up for enough credits - a full course load is 8 credits.

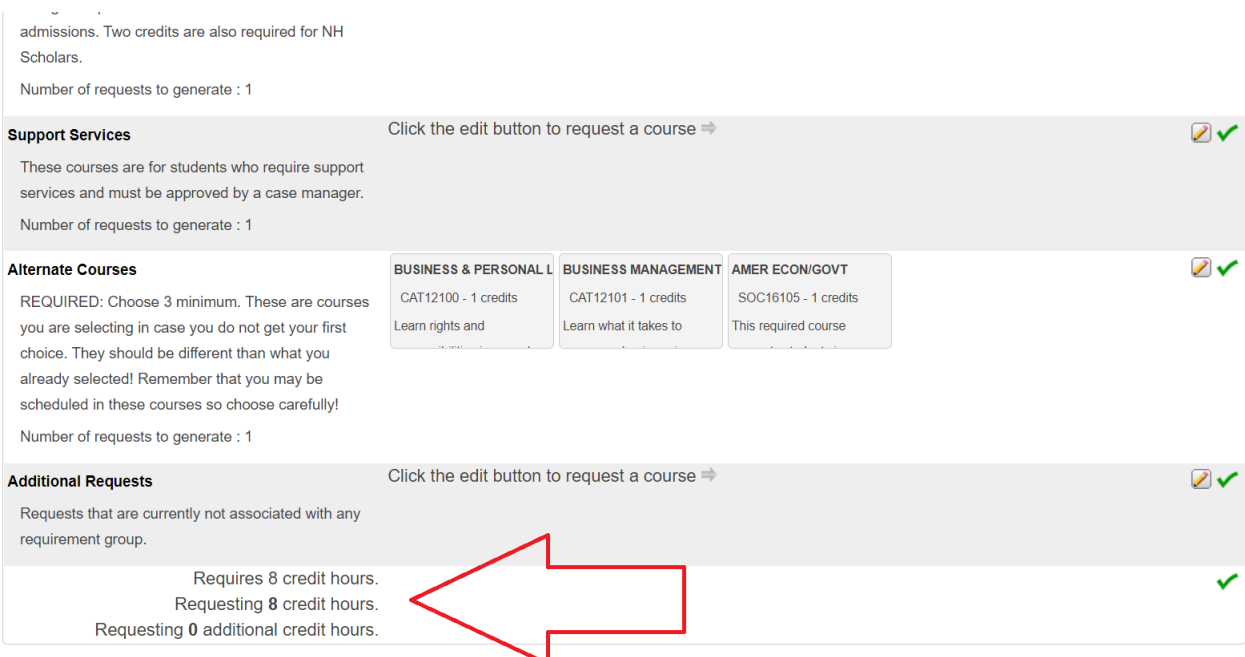

6. All students should also include 3 alternate choices. These are courses that would be scheduled if one of your top choice courses is not available.

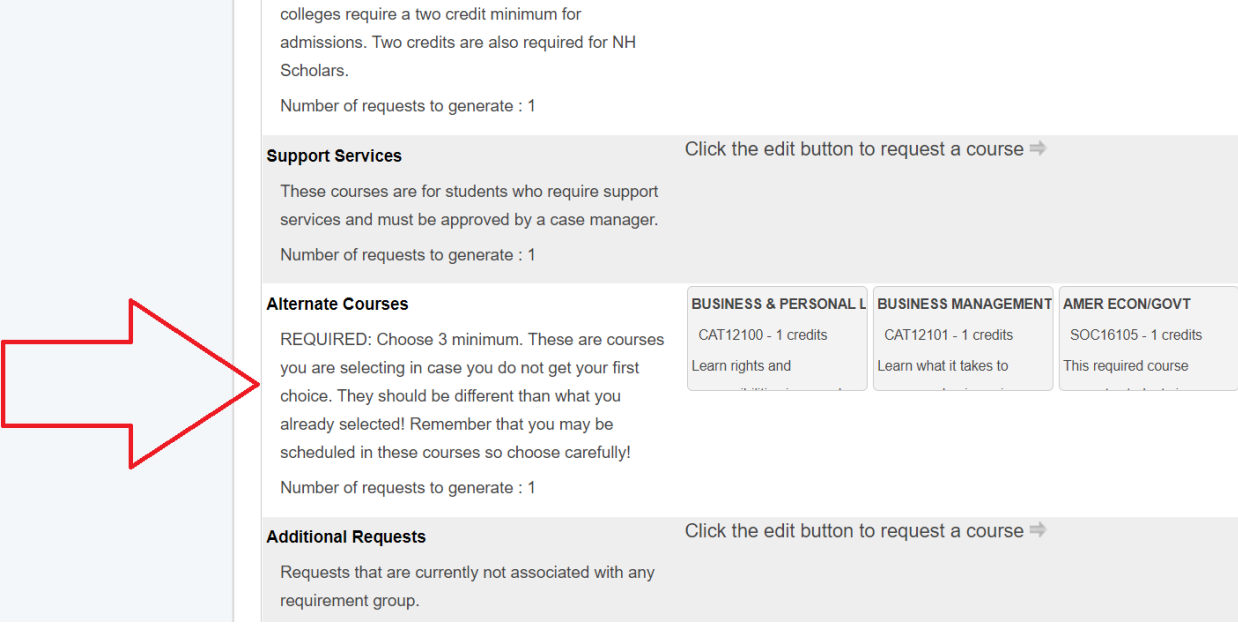

7. When you have selected your courses, be sure to hit the **submit** button at the bottom of the page.